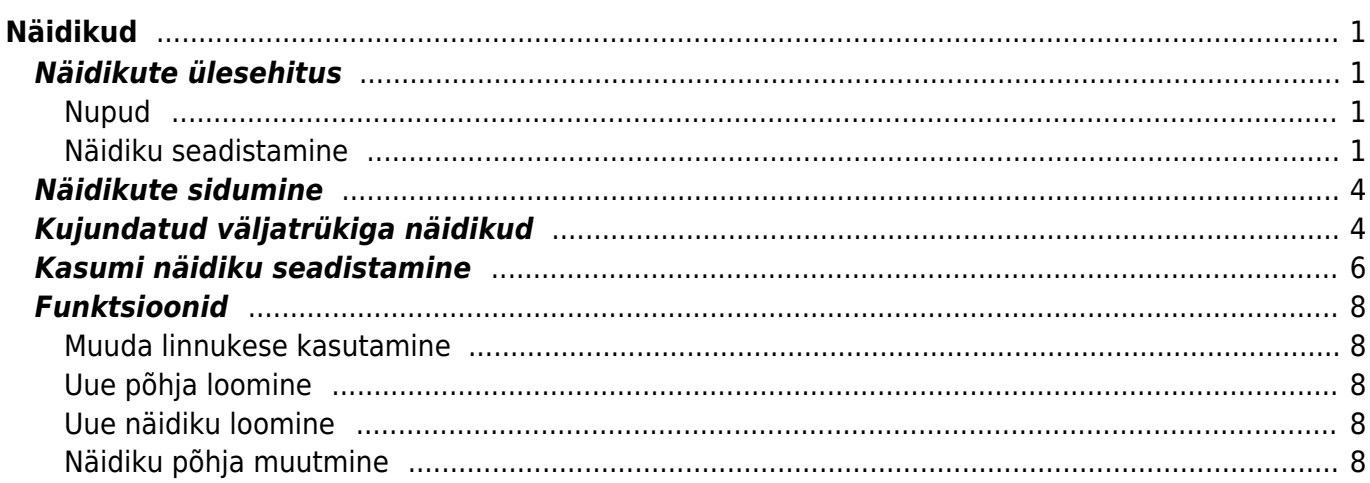

 $1/2$ 

# <span id="page-2-0"></span>**Näidikud**

Näidikud on Directo aruannete või raamatupidamuslike andmete reaalajas graafiliseks jälgimiseks ja analüüsimiseks mõeldud tööriist. Näidikud paiknevad peamenüüst eraldi saki all.

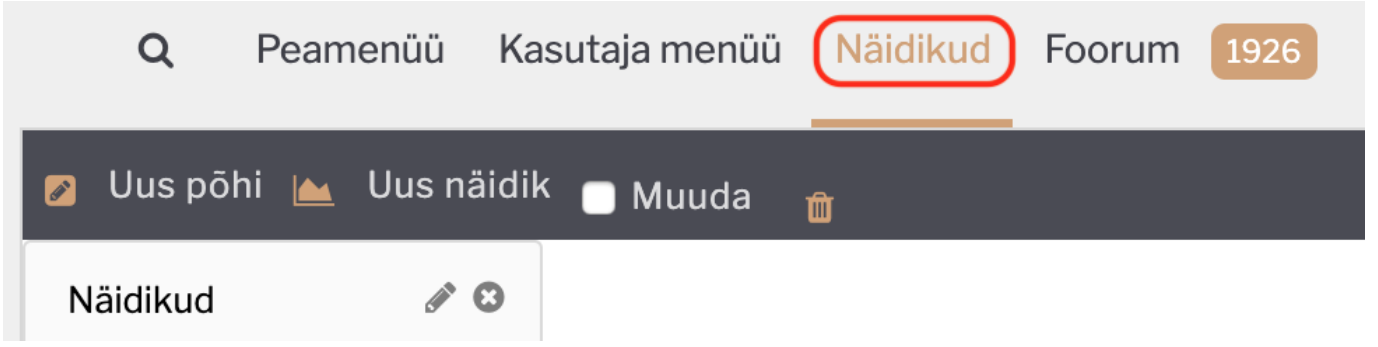

Vaikimisi on näidikute alla eelhäälestatud 9 baasnäidikut, kuid programmi kasutaja saab vastavalt vajadusele ja soovile olemasolevaid näidikuid muuta, kustutada ja uusi juurde lisada. Lisaks saab kujundada läbi salvestatud aruande väljatrükkide näidikute alla selliste aruande andmete kohta graafikuid, mida vaikimisi näidikute menüüs ei ole. Kirjeldatud võimalusest tuleb antud juhendis pikemalt juttu alalõigus **Kujundatud väljatrükiga näidikud**.

### <span id="page-2-1"></span>**Näidikute ülesehitus**

#### <span id="page-2-2"></span>**Nupud**

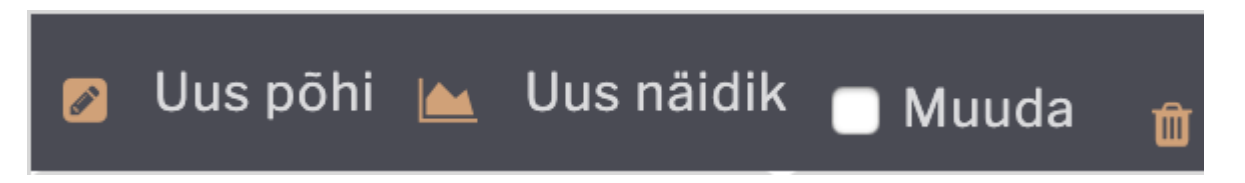

**Uus põhi**- tekitab uue põhja/aluse, mille ülesanne on hoida näidikuid ja kuhu saab lisada näidikuid. Põhja nime saab muuta pliiats ikoonile vajutades.

**Uus näidik**- tekitab uue näidiku käesoleva põhja peale.

**Muuda**- lubab kasutajal näidikute asukohta ja kõrgust/laiust muuta lohistamise meetodil.

**Prügikast**- kõik kustutatud põhjad ja näidikud lisatakse prügikasti, kus neid saab lõplikult kustutada või taastada.

#### <span id="page-2-3"></span>**Näidiku seadistamine**

Näidik võib olla erineva kuju, info ja värviga. Selleks, et näidikut seadistada tuleb näidiku alumises servas avada seadistuste riba ja valida **Muuda**.

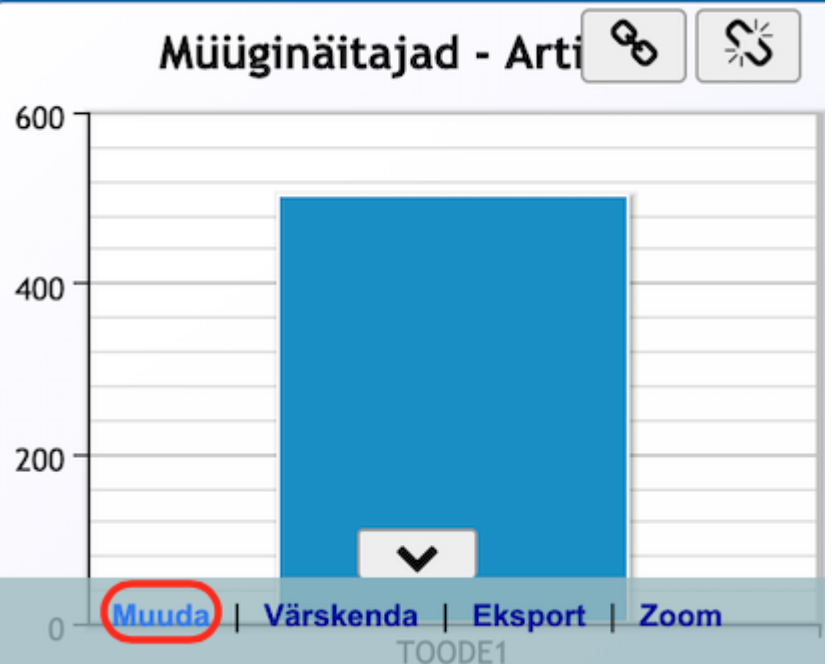

#### **Seadistused**

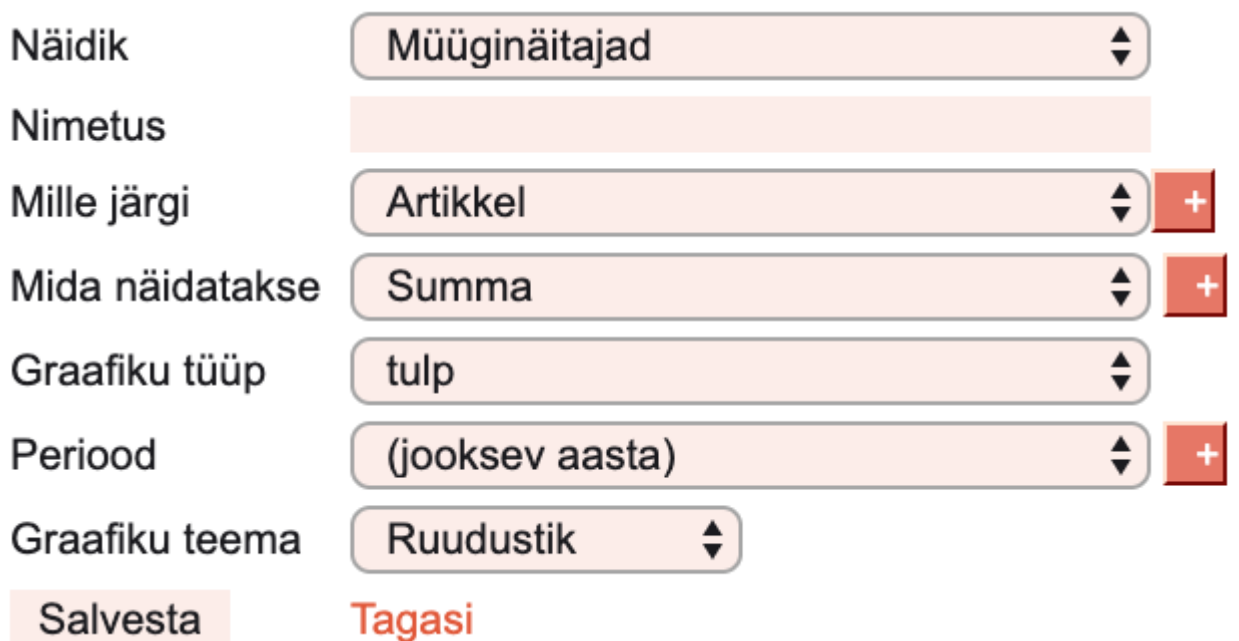

**Näidik**- valik erinevaid näidikuid aruannetest. Vastavalt valikule kuvatakse alljärgnevaid valikutega seadistusi.

**Nimetus**- näidiku pealkiri, tekst kuvatakse näidiku päises.

**Mille järgi**- määrab näidiku teguri, mille järgi graafikus infot näidatakse. Näiteks: müüginäitajate puhul sobilik valik artikkel, kui soovitakse näha müüdud toodete statistikat.

 Mille järgi seadistuse taga on eraldi + nupp. See lisab *mille järgi* ridu juurde. Näiteks esmane valik on artikkel, teisene valik objekt, kolmas valik müüja. Sellise seadistuse tulemusena muutuvad näidiku graafikus olevad tulbad aktiivseks ja nendele vajutades kuvatakse erkaanile järjekorras järgmine *mille järgi* seadistatud info.

**Mida näidatakse**- valik teguritest, mida kuvatakse. Näiteks artikli puhul müüdud summa või kogus. **Graafiku tüüp**- valik erinevaid diagrammide kuvamiseviise. Nt. tulp, joon jne.

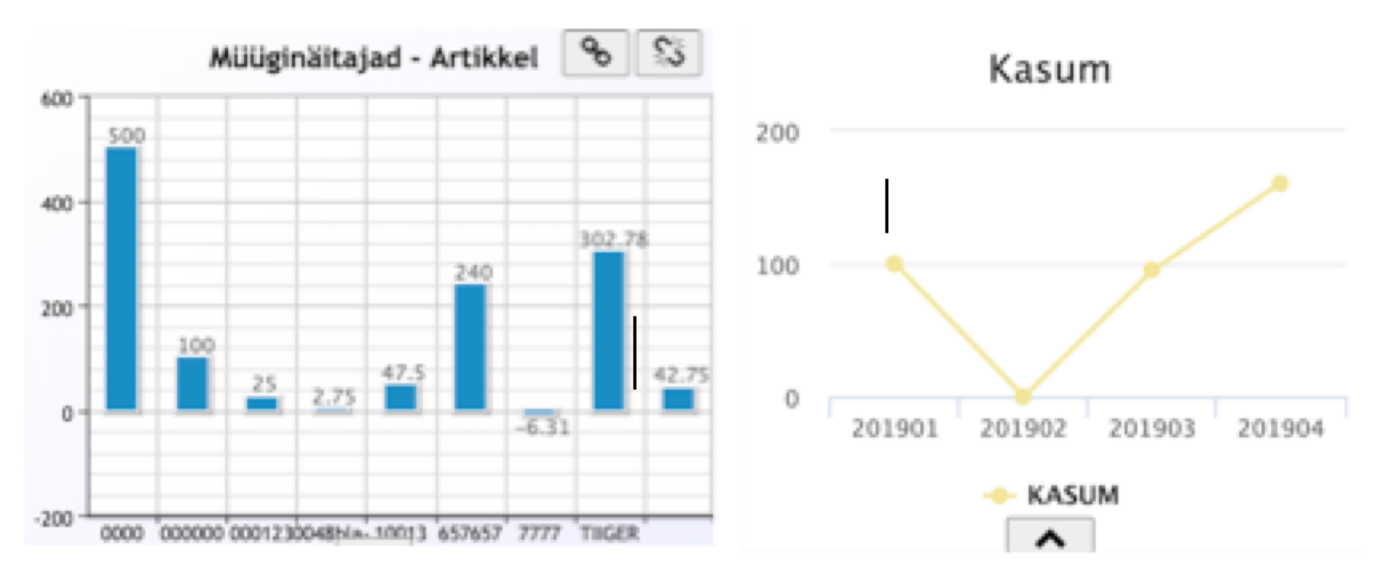

**Näita**- määrab ära, kas näidik kuvatakse graafiku, tabeli või kujundatud väljatrüki kujul. **Periood**- valik perioodidest, mille alusel näidik aruandest infot näitab. **Graafiku teema**- valik määrab värvid ja taustapildi näidikul.

 Vaikimisi näitab graafik infot ja numbreid ainult vertikaal ja horisontaal teljel, kuid eraldi seadistusega on võimalik lisada numbrite kuvamine nt. otse graafiku tulpadele, joone punktidele. Selleks tuleb Müük → ARUANDED → **Graafikud müük** seadete nupu alt märkida linnuke väljale **Näita graafikul väärtusi**.

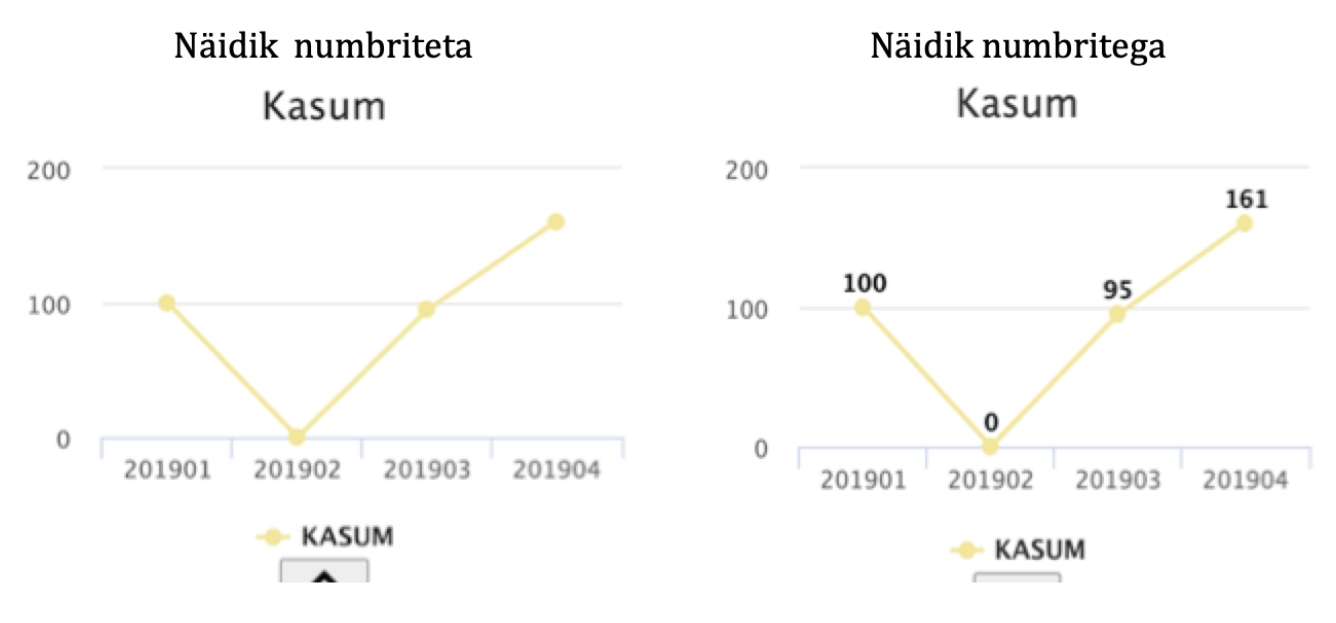

### **Näidikute sidumine**

Näidiku paremal üleval nurgas on sidumise ja lahti haakimise nupud [.](https://wiki.directo.ee/_detail/et/kete20190418-230728.png?id=et%3Anaidikud)

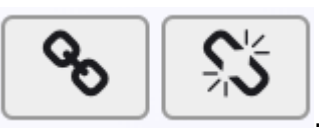

Sidumise nupp muudab samal põhjal asuva teise sobiva näidiku aktiivseks ja sellel vajutades muutuvad kaks näidikut teineteisega seotuks. Seotud näidikud käituvad teineteisega sõltuvusseoses. Siduda saab ühesuguseid graafikuid (nt müüginäitajad), kus on valikus mitu **mille järgi**. Näiteks näidik 1 on müüginäitajad artikkel, klient summadega ja näidik 2 on müüginäitajad müüja arvel, artikkel. Kui näidikus 1 valida ühe konkreetse artikli tulp, siis näidik 2 näitab selle artikli müüjat. Seotud näidikul puudub sidumise nupp.

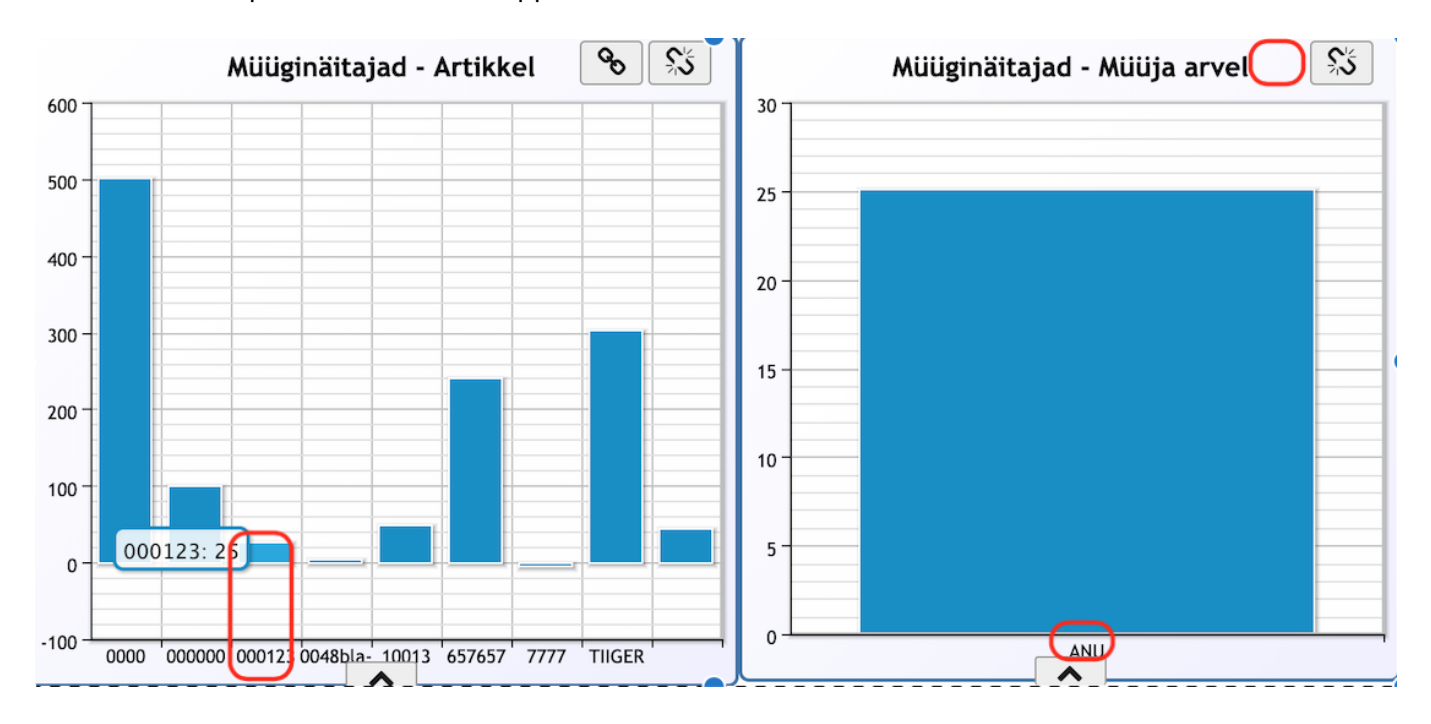

# <span id="page-5-1"></span>**Kujundatud väljatrükiga näidikud**

<span id="page-5-0"></span>Näidikute üheks võimaluseks on lasta teha kujundatud näidik mingisugusest sellisest aruandest ja selles olevast infost, mida muidu näidikute vaikimisi valikute ja seadistuste all ei ole. Näiteks müügijuhil on oluline jälgida ootel pakkumiste arvu ja nendel dokumentidel olevaid müügimehi analüüsida, kellel kui palju ootel pakkumisi parasjagu on.

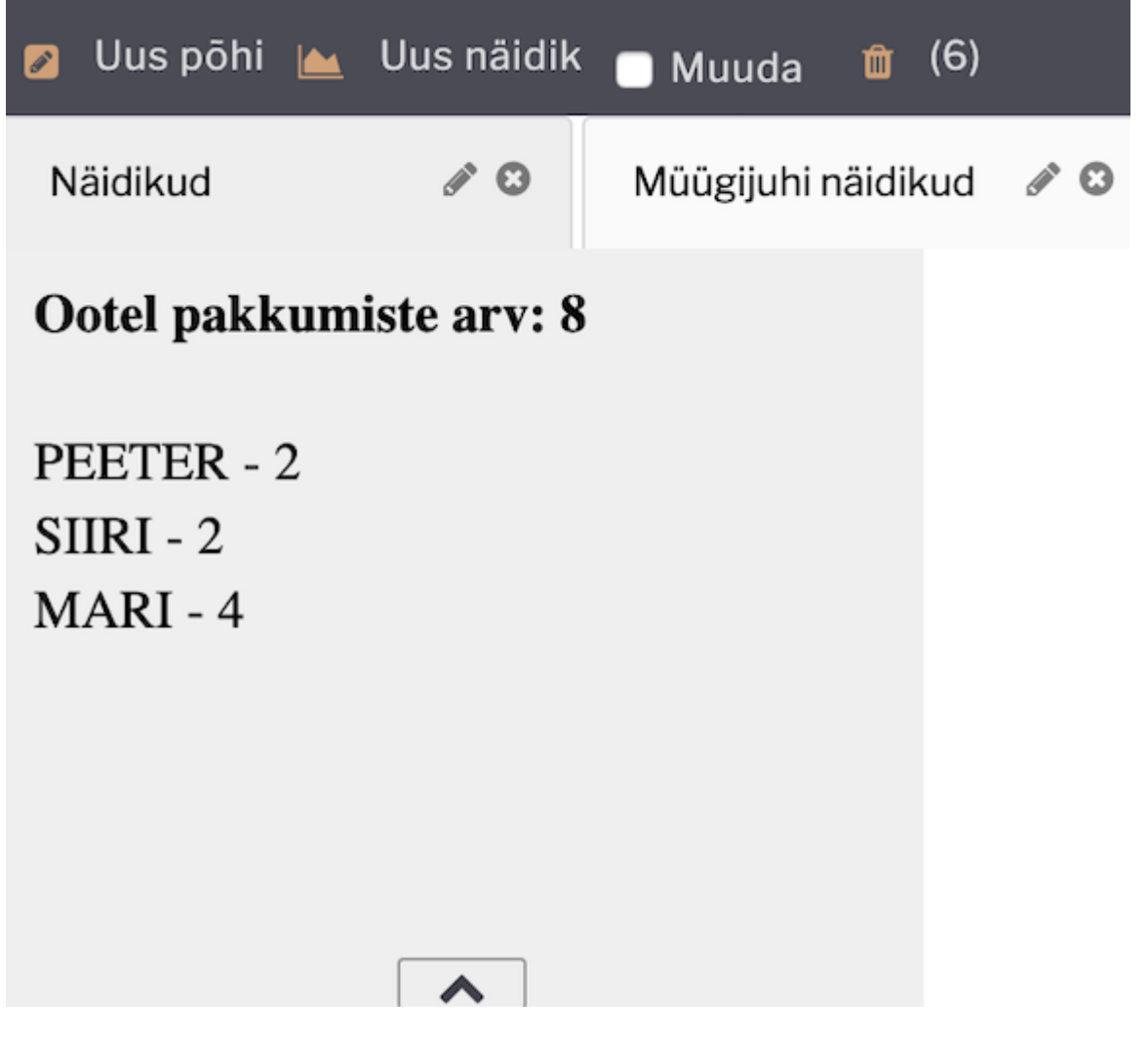

Ülesehituselt on see sama loogika nagu tavaline aruande väljatrükk (vaata ka [Väljatrükkide](https://wiki.directo.ee/et/yld_print_form) [häälestamine\)](https://wiki.directo.ee/et/yld_print_form). See tähendab, et kujundus tehaksegi vastavale aruandele (eelnevalt toodud näite puhul pakkumiste nimekirja alla) ja läbi näidikute vaate tuuakse kujundus vastavate seadistustega esile.

 Näidiku **Näidik** nimeline seadistus peab olema häälestatud **Salvestatud aruanne** peale ja **Näita** seadistus peab olema häälestatud **Väljatrükk** peale ja **Väljatrükk** valikust tuleb valida kujundatud väljatrüki nimi. Lisaks on oluline, et aruanne ise oleks määratud salvestatud aruandeks (Alt+A aruandel).

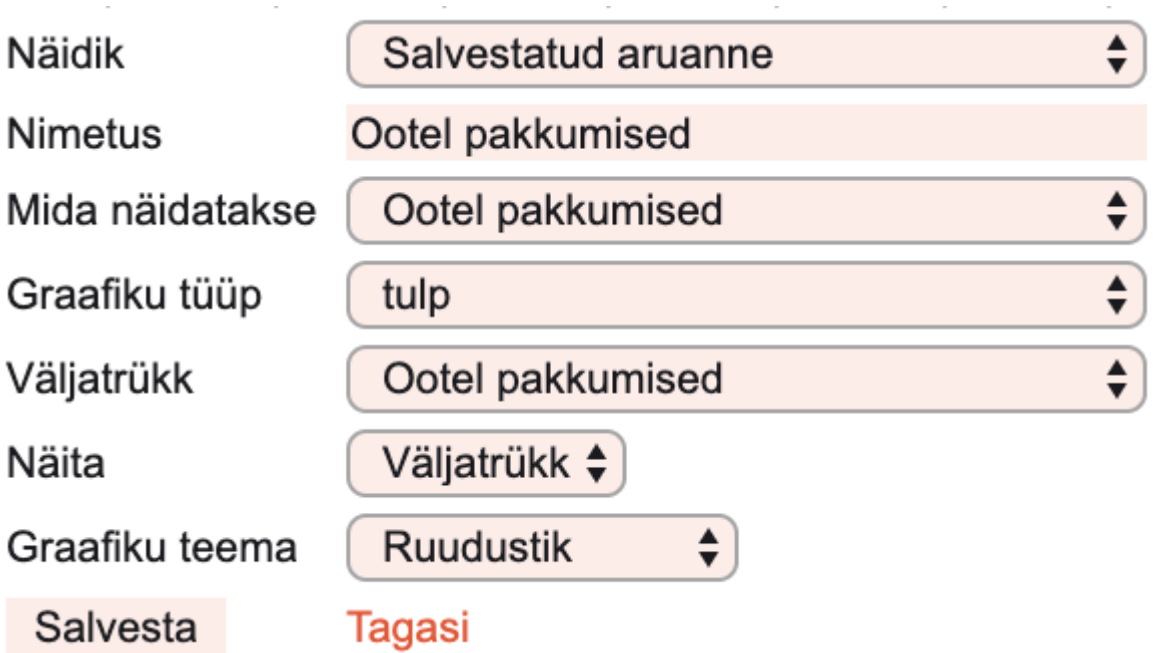

 Näidiku kujundamiseks on oluline, et aruandel, mille kohta näidikut soovitakse kujundada oleks olemas väljatrüki ja graafiku funktsioonid.

## <span id="page-7-0"></span>**Kasumi näidiku seadistamine**

Kasumi graafiline näitamine käib läbi kasumiaruande. Kasumiaruande kirjelduse ridadele, mida soovitakse kasumi näidikus näha, tuleb lisada termin **kasum**. Ühtlasi ka tulu ja kulu on võimalik sellisel kujul läbi kasumiaruande näidikusse seadistada.

Kasumiaruande kirjeldus on leitav Raamatu seadistused > Kasumiaruanne. Kirjelduse tulpa **Graafik** märkida kasumit tähistavale reale tunnus **kasum** ja tulu reale **tulud**, kulu reale **kulud**.

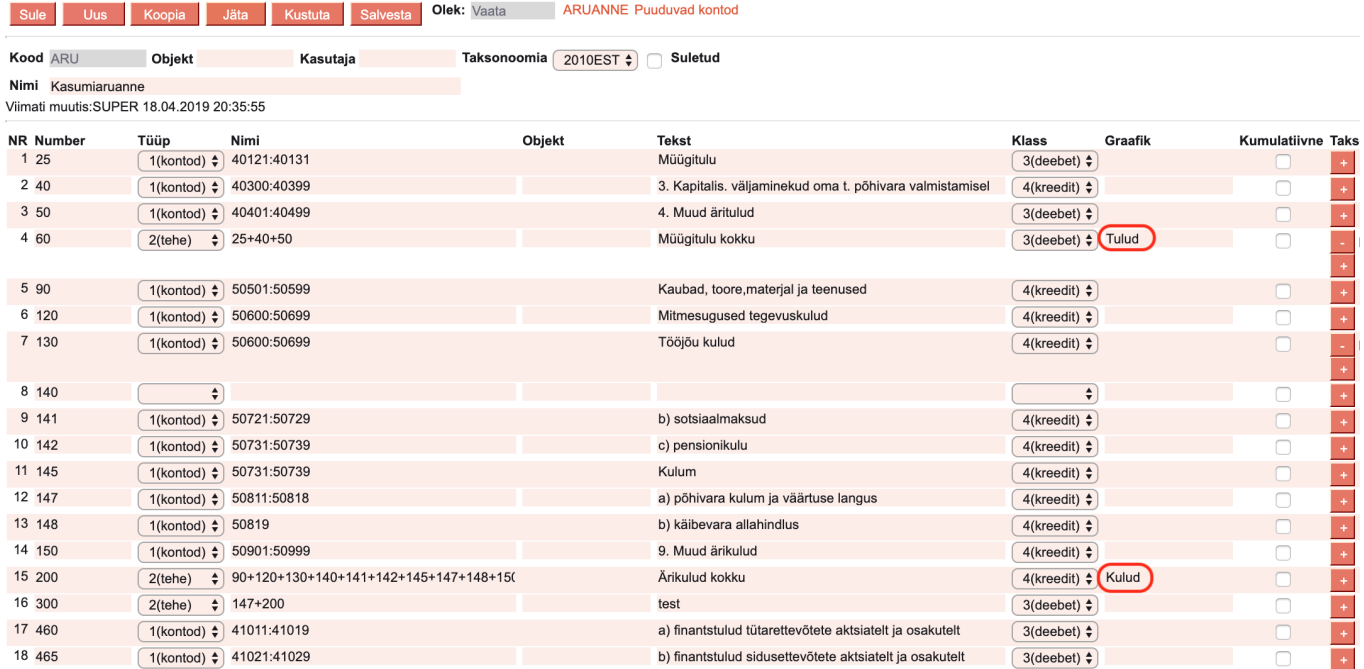

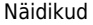

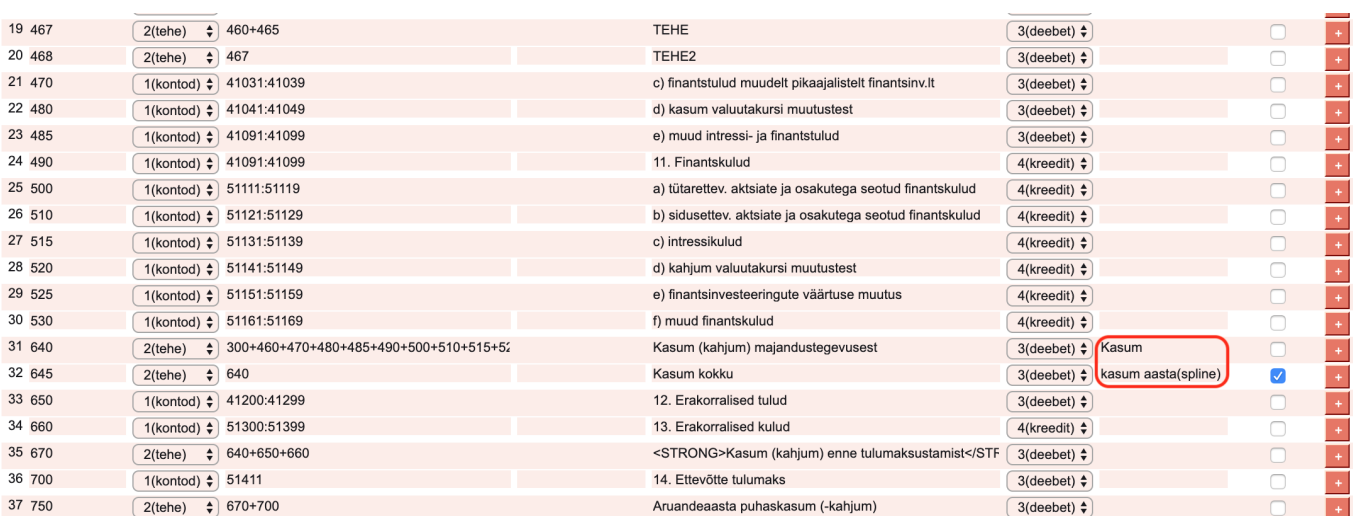

Tulemuseks on soovitud graafikud kasutaja seadistatud vormis.

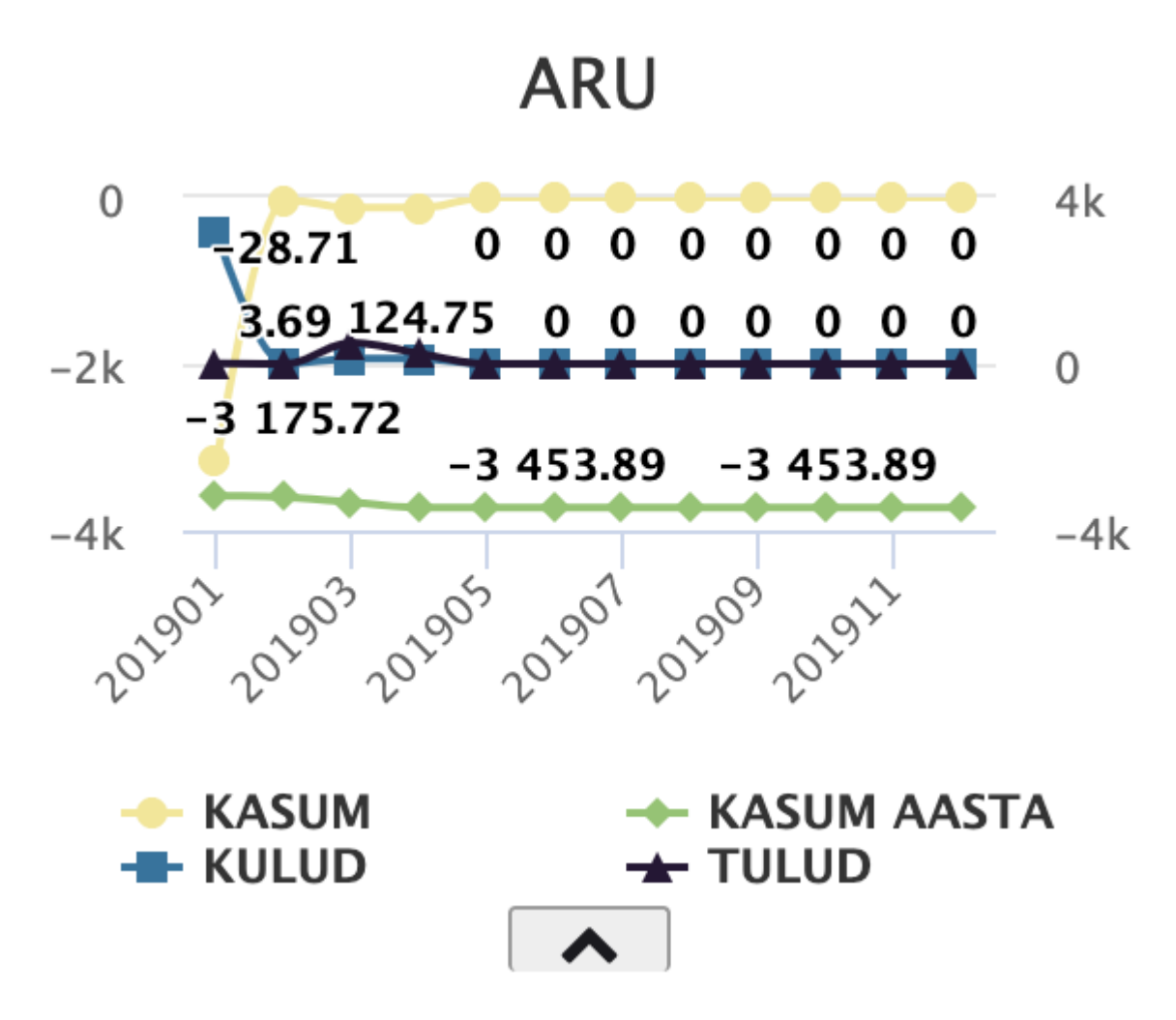

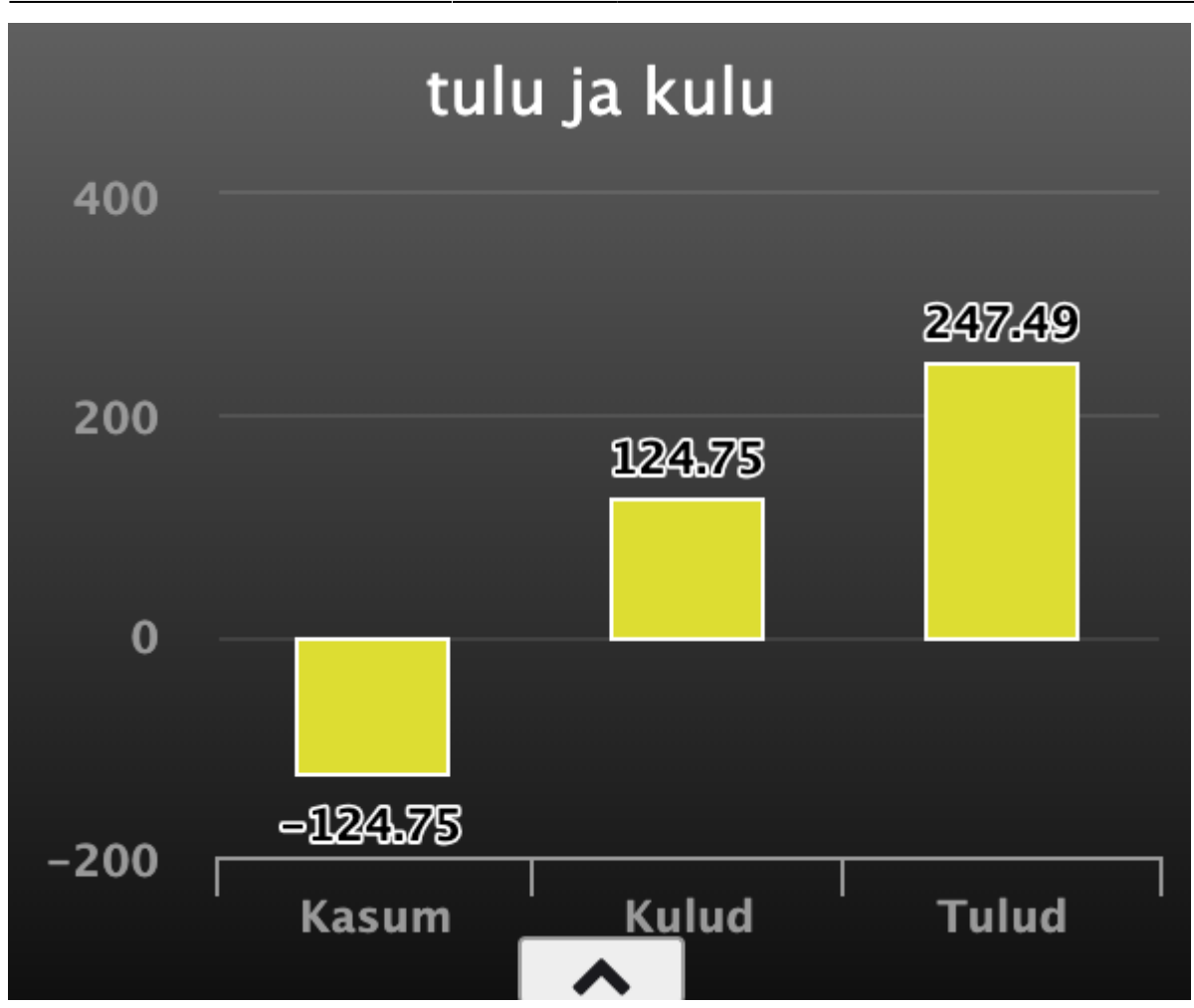

#### <span id="page-9-0"></span>**Funktsioonid**

<span id="page-9-1"></span>**Muuda linnukese kasutamine**

<span id="page-9-2"></span>**Uue põhja loomine**

<span id="page-9-3"></span>**Uue näidiku loomine**

#### <span id="page-9-4"></span>**Näidiku põhja muutmine**

.gfy-overlay { position: absolute; top: 0; left: 0; width: 100%; height: 100%; z-index: 1000; } .gfy-wrap { position: relative; } .gfy-frame { width: 100%; min-height: 400px; height: 100%; }

From: <https://wiki.directo.ee/> - **Directo Help**

Permanent link: **<https://wiki.directo.ee/et/naidikud?rev=1556183508>**

Last update: **2019/04/25 12:11**